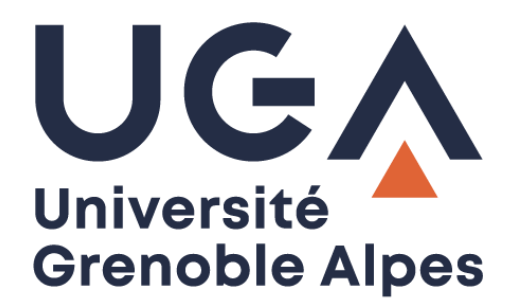

# Supprimer les cookies et le cache *Delete cookies and cache*

Dans un navigateur Internet *In an Internet browser*

**Procédure à destination des étudiants** *Procedure for students*

> **DGD SI - Université Grenoble Alpes [https://services-numeriques.univ-grenoble-alpes.fr](https://services-numeriques.univ-grenoble-alpes.fr/)** Assistance **04 57 42 21 98 sos-etudiants@univ-grenoble-alpes.fr**

## **Table des matières –** *Table of contents*

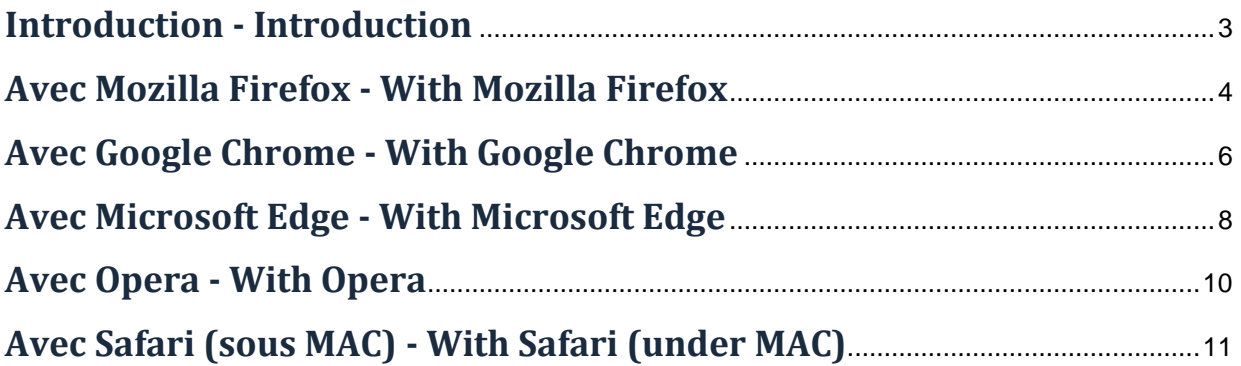

#### <span id="page-2-0"></span>**Introduction -** *Introduction*

Lorsque vous surfez sur Internet, votre navigateur enregistre de nombreuses informations de connexion sur votre disque dur. Elles sont regroupées dans des petits fichiers appelés cookies.

Les cookies sont de petits fichiers texte qui permettent aux sites Web que vous visitez d'enregistrer des informations sur votre navigation, en les gardant en mémoire sur votre ordinateur. C'est pratique pour retenir certaines de vos préférences (la taille de la police avec laquelle vous souhaitez que le site s'affiche par exemple) ou pour vous identifier à nouveau sans avoir à ressaisir de mot de passe.

Aussi pratiques qu'indiscrets, ils peuvent être la source de vos problèmes. D'où l'utilité de savoir comment les supprimer.

*When you surf the Internet, your browser saves a lot of connection information on your hard drive. This information is stored in small files called cookies.*

*Cookies are small text files that allow websites you visit to record information about your browsing, keeping them on your computer. This is useful for remembering some of your preferences (the size of the font you want the site to appear in, for example) or for logging in without having to re-enter a password.*

*As practical as they are intrusive, they can be the source of your problems. That's why it's useful to know how to remove them.*

#### <span id="page-3-0"></span>**Avec Mozilla Firefox** *- With Mozilla Firefox*

 $\overline{\phantom{a}}$ 

Cliquez sur l'icône  $\equiv$  en haut à droite de la fenêtre de votre navigateur pour ouvrir le menu de réglage et choisissez « **Options** ».

*Click on the icon*  $=$  at the top right of your browser window to open the settings menu and choose *"Options".*

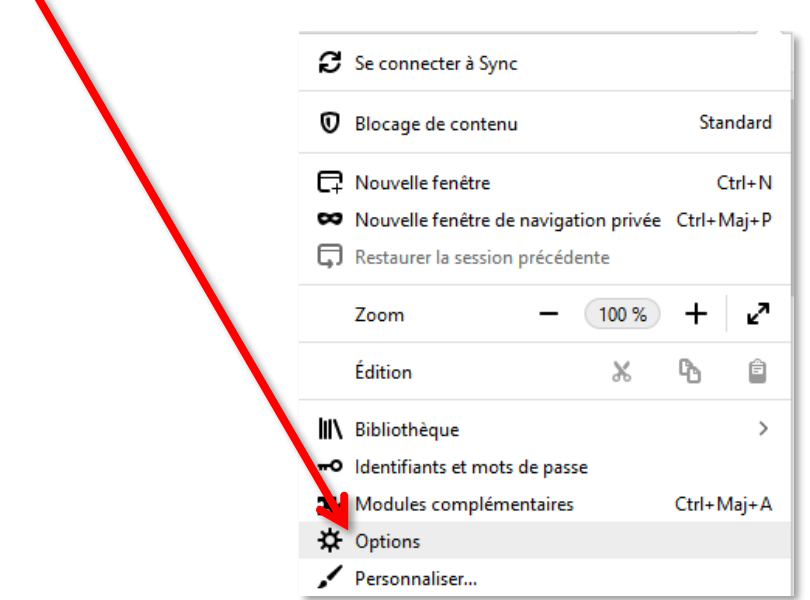

Dans l'onglet « **Vie privée et sécurité** » descendez jusqu'à « **Cookies et données de sites** », puis cliquez sur le bouton « **Effacer les données…** ».

*In the "Privacy and Security" tab, scroll down to "Cookies and Site Data" and click on the "Clear Data..." button*

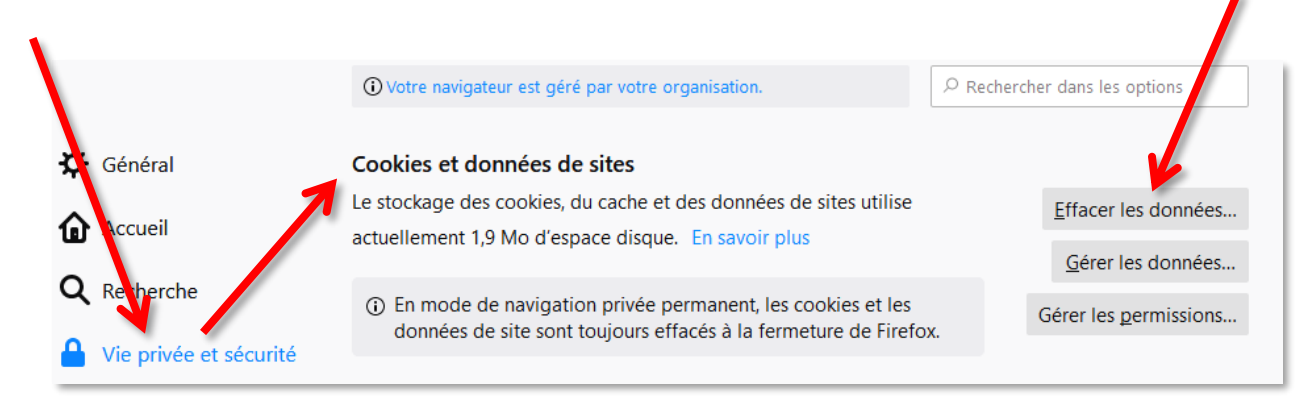

Dans la fenêtre qui s'affiche, cochez les cases « **Cookies et données de sites** » et/ou « **Contenu web en cache** » (selon ce que vous souhaitez supprimer) et cliquez sur « **Effacer** ».

*In the window that appears, check the "Cookies and site data" and/or "Cached web content" boxes (depending on what you wish to delete) and click "Delete".*

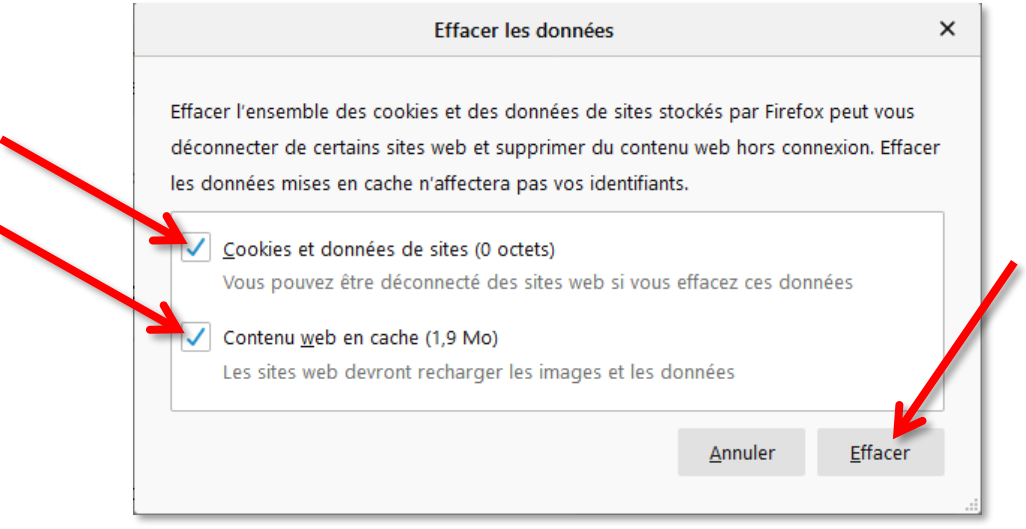

Une fenêtre de confirmation s'ouvre, cliquez sur « **Effacer maintenant** ».

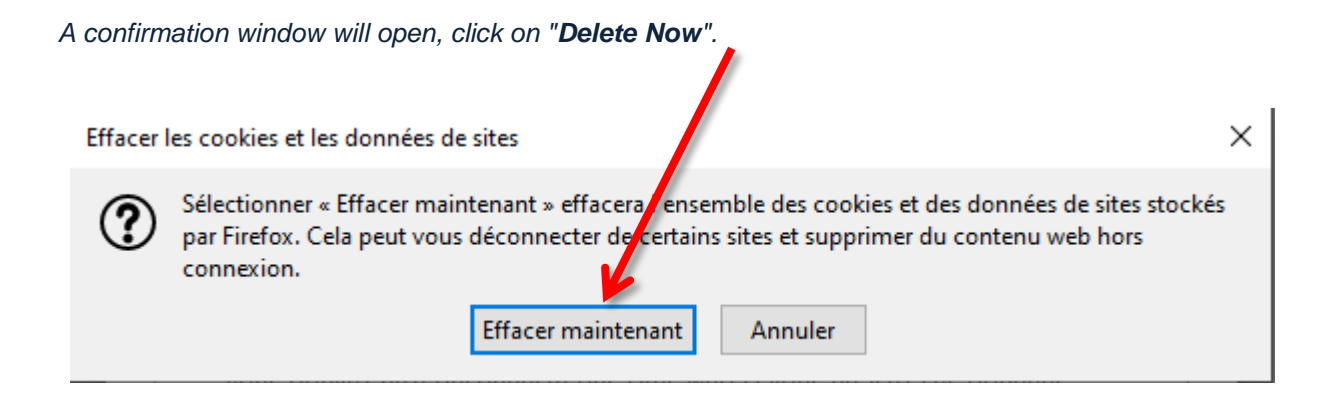

#### <span id="page-5-0"></span>**Avec Google Chrome** *- With Google Chrome*

Cliquez sur l'icône en haut à droite de la fenêtre de votre navigateur pour ouvrir le menu de réglage et choisissez « **Paramètres** ».

*Click on the icon* at the top right of your browser window to open the settings menu and choose *"Settings".*

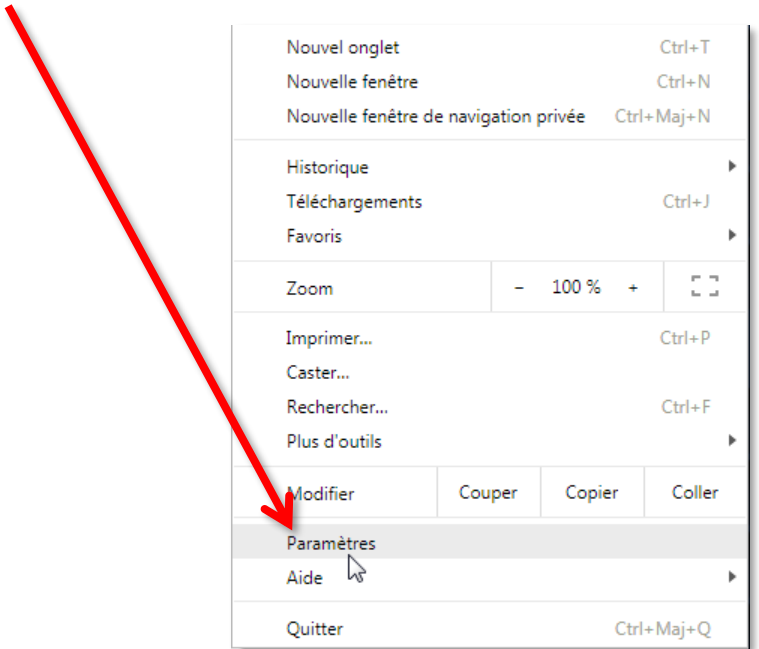

Dans la fenêtre qui s'affiche, cherchez le paragraphe « **Confidentialité et sécurité** » puis cliquez sur « **Effacer les données de navigation** ».

*In the window that appears, look for the paragraph "Confidentiality and security" and then click on "Delete browsing data".*

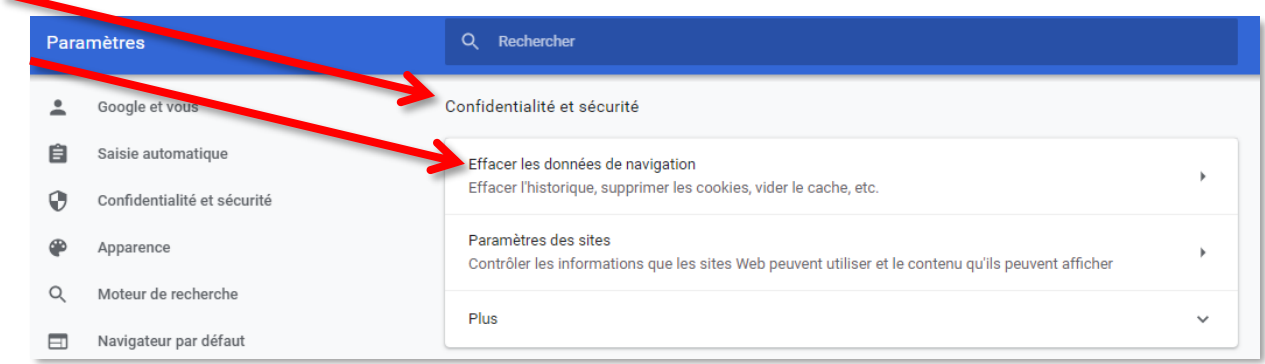

Définissez la période concernée, puis cochez la case « **Cookies et autres données de site** » et/ou « **Images et fichiers en cache** » (ainsi que d'autres si vous le souhaitez) et cliquez sur « **Effacer les données** ». Fermez ensuite la fenêtre des réglages.

*Set the time period, then check the box for "Cookies and other site data" and/or "Cached images and files" (and others if you wish) and click "Clear data". Then close the settings window.* 

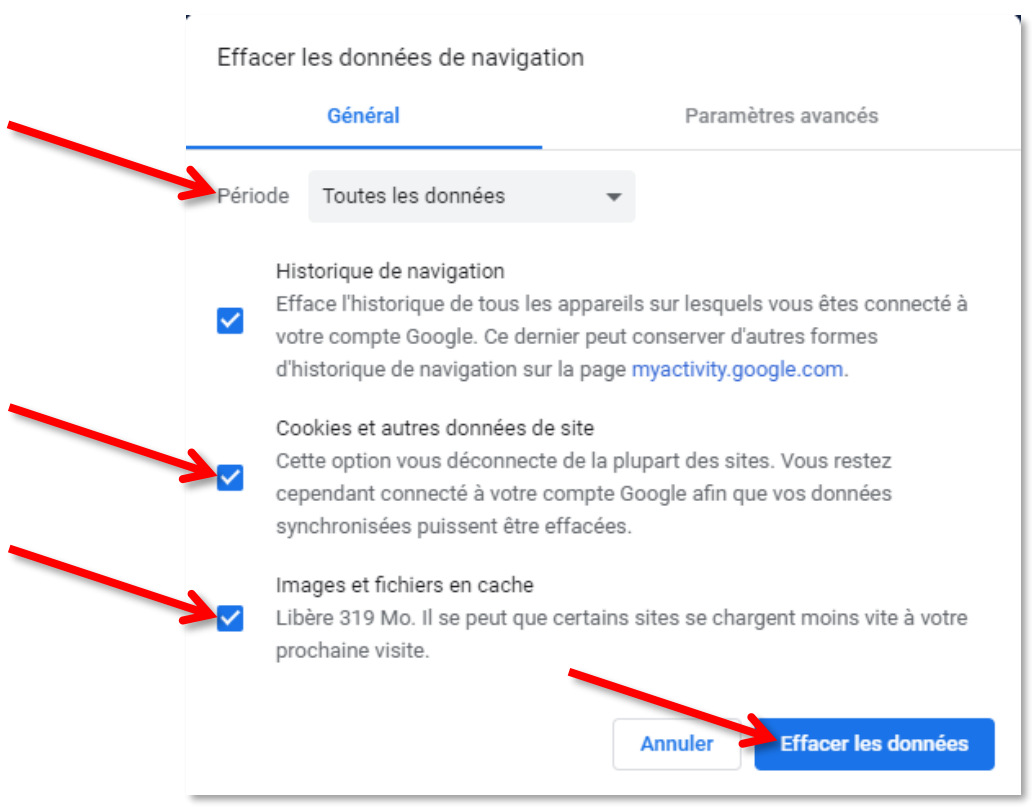

#### <span id="page-7-0"></span>**Avec Microsoft Edge** *- With Microsoft Edge*

Cliquez sur l'icône<sup>111</sup> en haut à droite de la fenêtre de votre navigateur puis cliquez sur « **Paramètres** ».

*Click on the icone at the top right of your browser window and click on "Setting".*

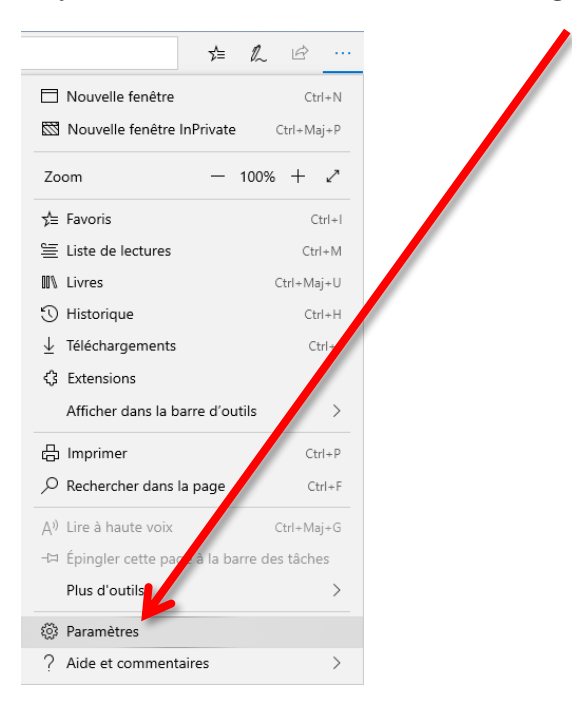

Dans la fenêtre qui s'affiche, sélectionnez l'onglet « **Confidentialité et sécurité** » puis cliquez sur le bouton « **Choisir les éléments à effacer** ».

*In the window that appears, select the "Confidentiality and security" tab and then click on the "Choose elements to delete" button.*

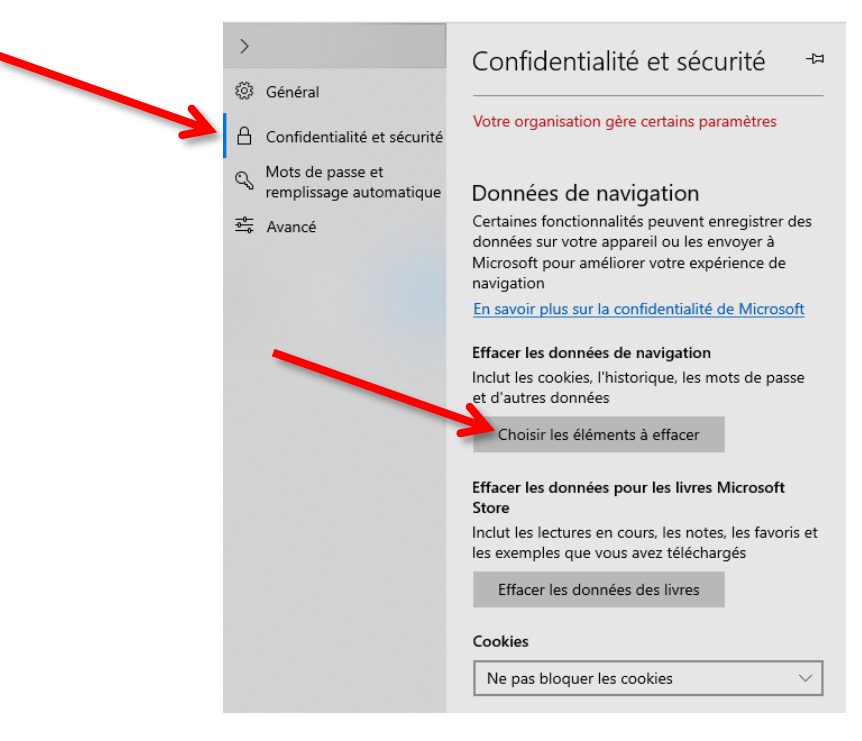

**DGD SI - Université Grenoble Alpes [https://services-numeriques.univ-grenoble-alpes.fr](https://services-numeriques.univ-grenoble-alpes.fr/)** Assistance **04 57 42 21 98 sos-etudiants@univ-grenoble-alpes.fr**

Cochez les cases « **Cookies et données de sites web enregistrées** » et « **Fichiers et données en cache** » (ainsi que d'autres si vous le souhaitez) et cliquez sur « **Effacer** ».

*Check the "Cookies and website recorded data" box and/or the "Cached files and data" box (and others if you wish) and click "Delete".*

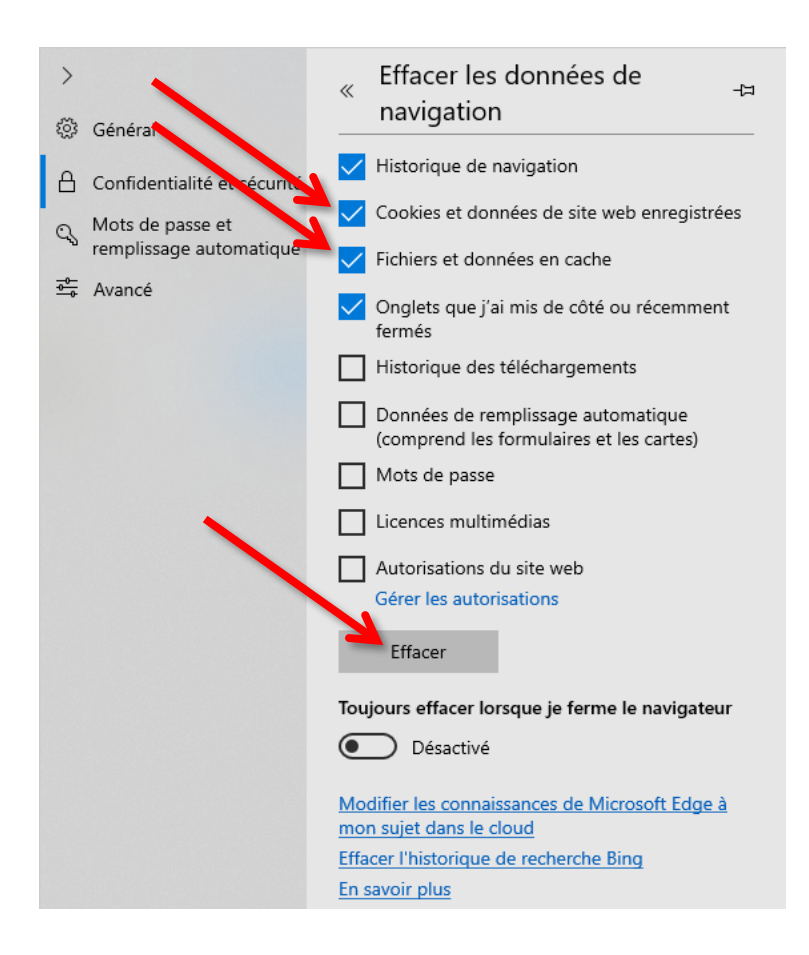

#### <span id="page-9-0"></span>**Avec Opera** *- With Opera*

Dans le menu principal accessible en cliquant sur « **Menu** » en haut à gauche de la fenêtre de votre navigateur, sélectionnez « **Plus d'outils** » et « **Effacer les données de navigation** ».

*In the main menu accessible by clicking on "Menu" at the top left of your browser window, select "More Tools" and "Clear Browsing Data".*

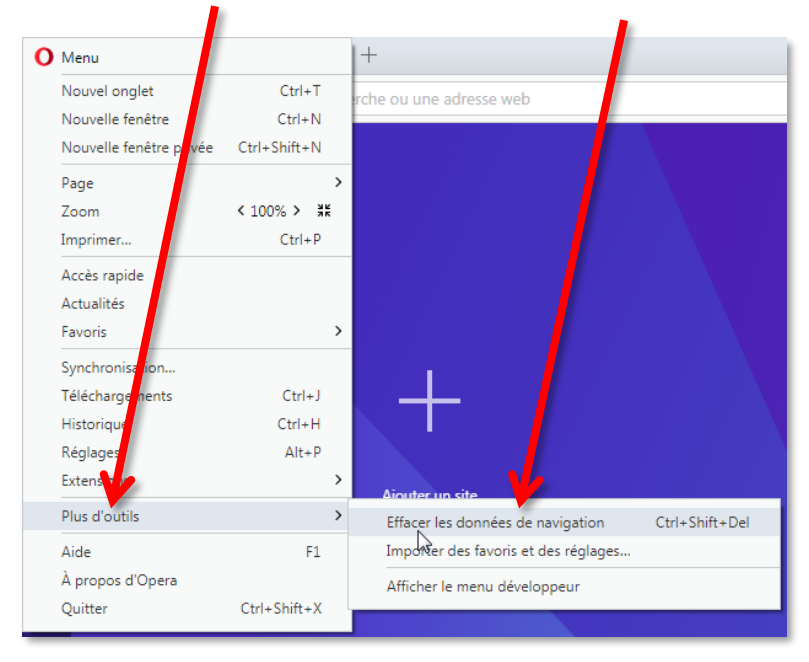

Dans la fenêtre qui s'affiche, cochez la case « **Cookies et autres données des sites** » et/ou « **Fichiers et images en cache** » (ainsi que d'autres si vous le souhaitez) et cliquez sur « **Effacer les données de navigation** ».

Fermez ensuite la fenêtre des réglages.

*In the window that appears, check the box "Cookies and other site data" and/or "Cached files and images" (and others if you wish) and click on "Clear browsing data". Then close the settings window.*

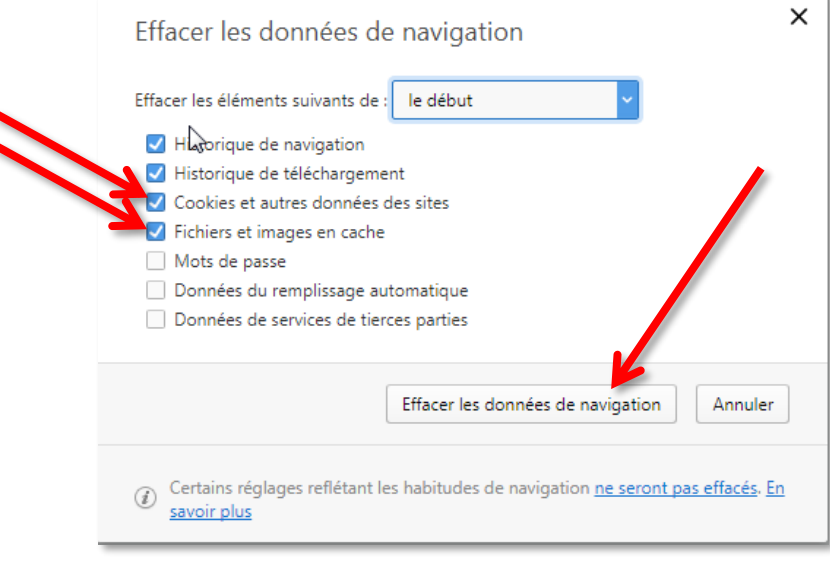

**DGD SI - Université Grenoble Alpes [https://services-numeriques.univ-grenoble-alpes.fr](https://services-numeriques.univ-grenoble-alpes.fr/)** Assistance **04 57 42 21 98 sos-etudiants@univ-grenoble-alpes.fr**

### <span id="page-10-0"></span>**Avec Safari (sous MAC)** *- With Safari (under MAC)*

Cliquez sur « **Safari** » dans la barre de menu, puis sélectionnez « **Préférences** » puis « **Confidentialité** ».

*Click on "Safari" in the menu bar, then select "Preferences" and then "Privacy".*

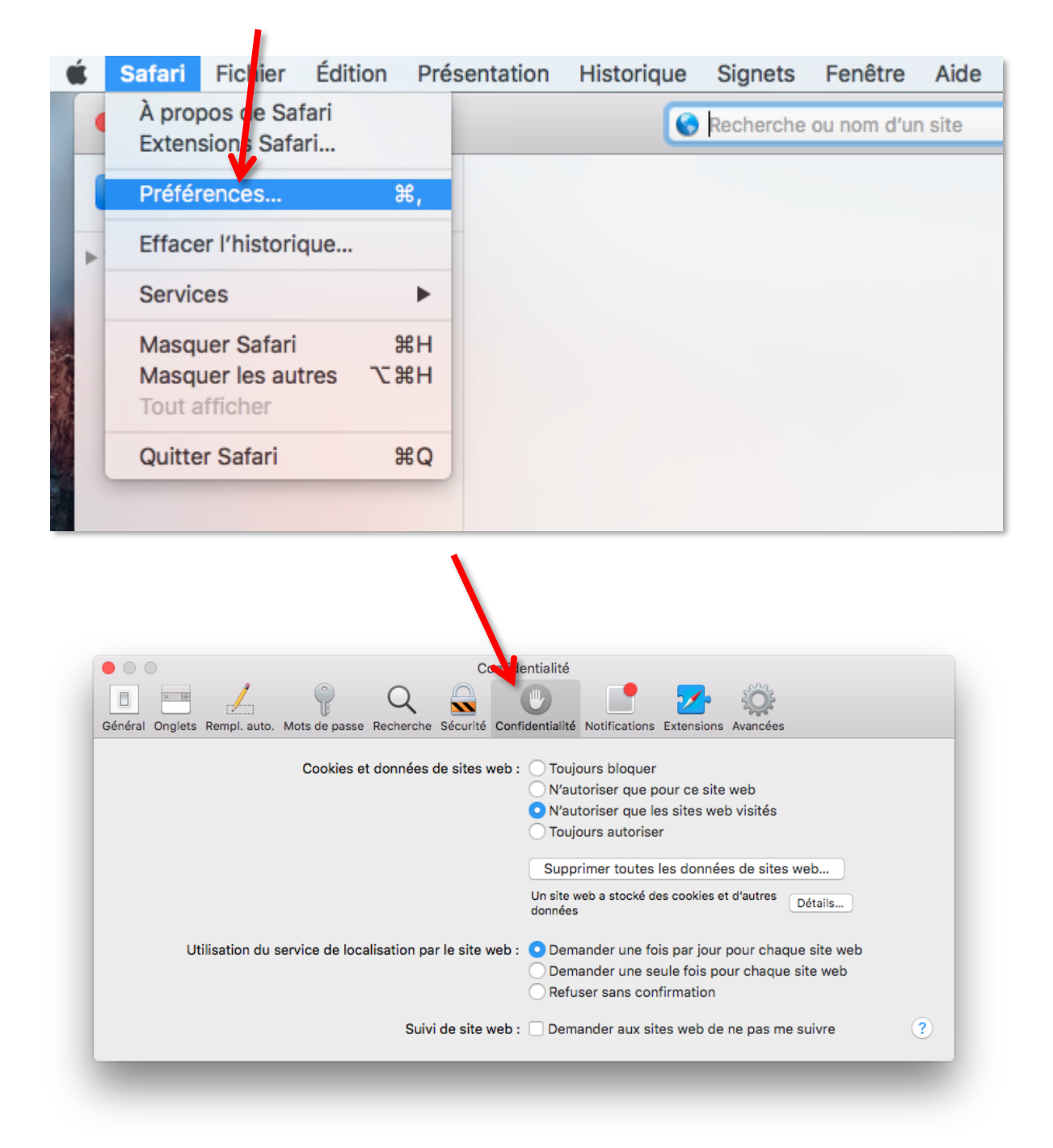

Cliquez alors sur « **Supprimer toutes les données de sites web** » ou cliquez sur « **Détails** », sélectionnez un ou plusieurs sites web, et cliquez sur « **Supprimer** ». Fermez ensuite la fenêtre des réglages.

*Then click on "Delete all website data" or click on "Details", select one or more websites and click on "Delete". Then close the settings window.*

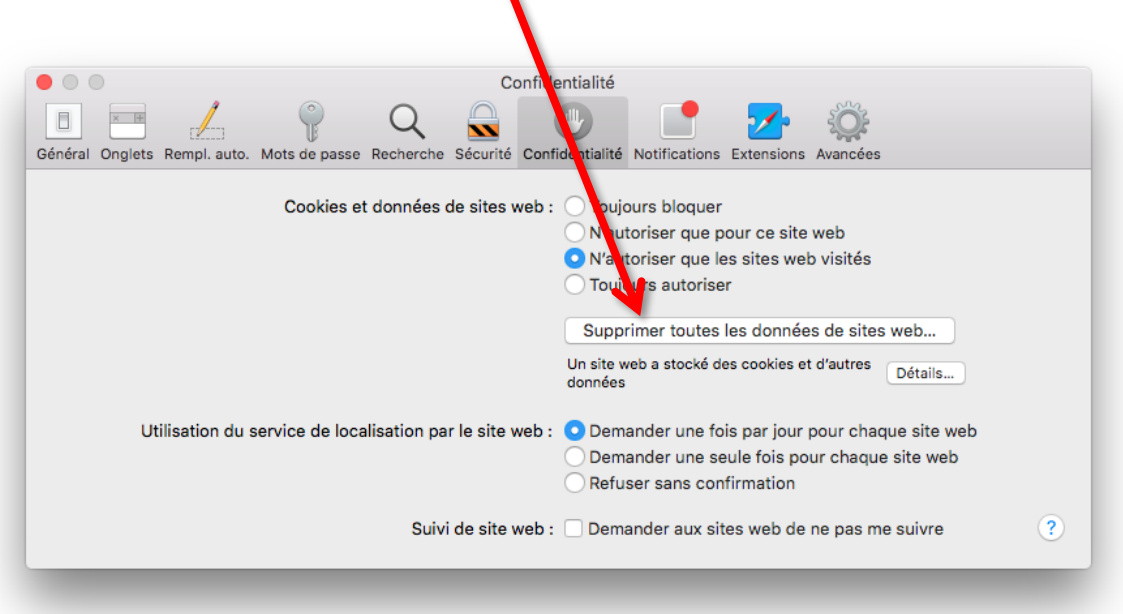

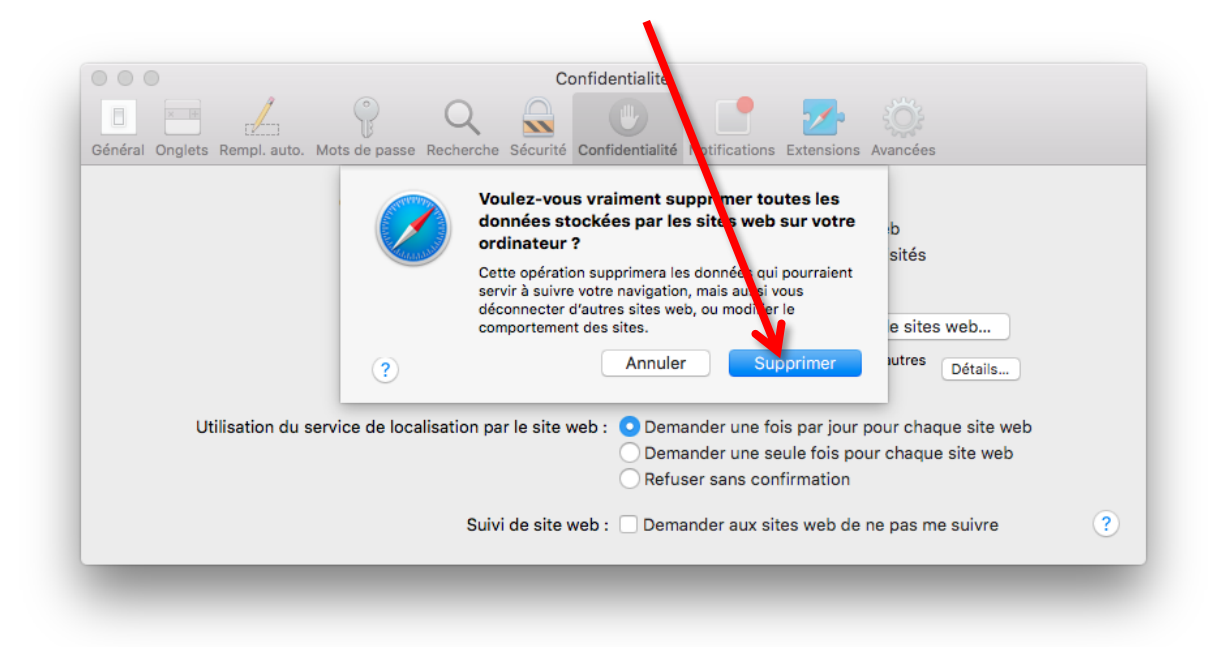